**WA2926 Data Engineering Bootcamp**

**Lab Server VM Setup Guide**

**Web Age Solutions Inc.**

# **Table of Contents**

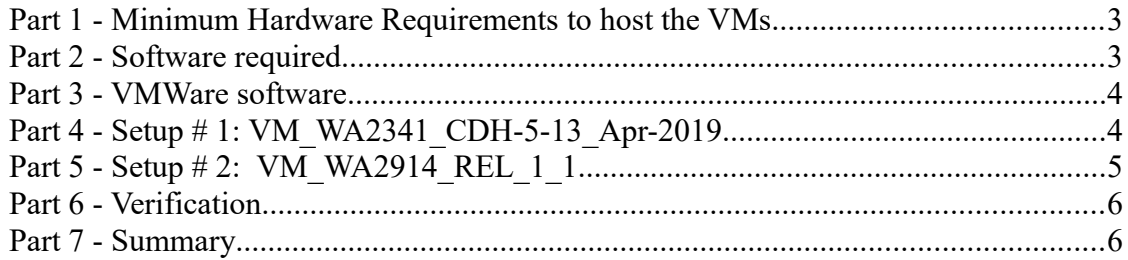

# **Part 1 - Minimum Hardware Requirements to host the VMs**

- 64-bit x86 CPU that supports hardware virtualization (Intel-VT or AMD-V).
- Hardware virtualization enabled in the BIOS.
- 8 GB RAM, 16 GB recommended
- 80 GB Hard Disk
- Access to Internet
- VMWare player or workstation 15

### **Part 2 - Software required**

List of ZIP files required for this course and used in next steps on this document:

- **VM\_WA2341\_CDH-5-13\_Apr-2019.zip**
- **VM\_WA2914\_REL\_1\_1.zip**

Send an email to support $@$ webagesolutions.com in order to obtain a copy of the software for this course if you haven't receive it yet.

All other software listed under Minimum Software Requirements is either commercially licensed software that you must provide or software that is freely available off the Internet.

\_\_1. Install the latest Chrome browser.

### **Part 3 - VMWare software**

If you have VMware player 15 or higher already installed then skip this part.

\_\_1. Download the VMware player **15** or higher from the VMware website using the following link:

#### **http://www.vmware.com**

\_\_1. Install the VMware player accepting all the defaults during the installation.

\_\_2. Restart the computer.

\_\_3. From the Start menu, select **All Programs > VMware > VMware Player**.

\_\_4. If prompted to download a new version of VMware player decline the update.

### **Part 4 - Setup # 1: VM\_WA2341\_CDH-5-13\_Apr-2019**

#### **Software Provided**

You will receive the following file (further referred to as the VM ZIP file) containing the VMware player-compatible virtual machine:

### • **VM\_WA2341\_CDH-5-13\_Apr-2019.7z**

#### **Install and run the VM**

\_\_1. Extract the **VM\_WA2341\_CDH-5-13\_Apr-2019.7z** file into your computer.

\_\_2. Open the folder where you extracted the VM.

3. Right click on the \*.vmx file and select **Send to**  $\rightarrow$  **Desktop (create a shortcut)** to create a shortcut in the desktop and then rename the shortcut as:

### • **VM\_WA2341\_CDH-5-13\_Apr-2019**

Make sure to rename the shortcut because this name is used during the labs.

\_\_4. If you have enough RAM in the computer then change the RAM in the VM to 8 GB.

\_\_5. Double click on the shortcut to open it.

\_\_6. Click "**I moved it**", if prompted.

\_\_7. If you are prompted for credentials, enter **cloudera** for **user/password**.

\_\_8. If you are promoted to download and install the VMware Tools for Linux, reject the option.

\_\_9. Close the VM.

# **Part 5 - Setup # 2: VM\_WA2914\_REL\_1\_1**

#### **Software Provided**

You will receive the following file (further referred to as the **VM ZIP** file) containing the VMware player-compatible virtual machine:

• **VM** WA2914 REL 1 1.zip

#### **Install and run the VM**

\_\_1. Extract the **VM\_WA2914\_REL\_1\_1.zip** file into your computer.

Note: Every student in the class will need a dedicated Lab Server. So the class setup will require as many Lab Servers as there are students in the class. In other words, you will need to perform this setup as many times.

It is recommended to have each Lab Server VM installed on a separate physical machine, although they can be collocated as long as their Network Connectivity is setup with the Bridged option (see details further in the document).

\_\_2. Open the folder where you extracted the VM and a short cut in the desktop for **cloudera-quickstart-vm-5.13.0-0-vmware.vmx** and rename it as **VM\_WA2914\_REL\_1\_1**

\_\_3. Double click on the shortcut to open it.

\_\_4. Click "**I moved it**", if prompted.

\_\_5. If you are prompted for credentials, enter **cloudera** for **user/password**.

\_\_6. If you are promoted to download and install the VMware Tools for Linux, reject the option.

VM bootstrapping may take some time, and when it completes, you should be automatically logged in the Lab Server VM as the cloudera user and presented with the Cloudera Desktop.

### **Part 6 - Verification**

\_\_1. Make sure the following shortcuts are located in the desktop:

- **VM\_WA2341\_CDH-5-13\_Apr-2019**
- **VM\_WA2914\_REL\_1\_1**

\_\_2. Make sure all VMs are stopped.

### **Part 7 - Summary**

# **You have successfully installed the software for this course!**

If you have any question please contact us by email at  $\frac{\text{support}(a)}{\text{webagesolutions.com}}$ 

From US and Canada call: 1-877-812-8887 ext. 26

International call: 416-406-3994 ext. 26